# 初めての方の不安が解消する FileMaker Server 9 導入ガイド

- Mac OS X やセキュリティのセットアップも丁寧に解説 -

( Mac OS X 編 )

新居 雅行 著

©2008 FileMaker, Inc. All rights reserved. FileMaker、ファイルメーカー及びファイルフォルダロゴは、米国及び その他の国において登録された FileMaker, Inc. の商標です。その他の商標はすべて、それぞれの所有者の財産です。

FileMaker は、個々の独立した提供者により製造されここに紹介される製品の性能や信頼性について、明示的であれ、 黙示的であれ、なんらの保証をもおこなうものではありません。協定、合意、または保証は、たとえ交わされるとしても、 すべて提供者と将来のユーザの間において交わされるものとします。製品の仕様や提供の可能性は、予告なく変更される 場合があります。

本書類は、一切の保証なしに " 現状のまま " 提供されるものであり、FileMaker は、黙示の商品性の保証、特定の 目的についての適合性、非侵害の保証を含め、一切の明示あるいは黙示の保証を否認します。FileMaker ならびに FileMaker の供給者は、直接的損害、間接的損害、偶発的損害、結果的損害、営業利益の損失、懲罰的損害、特別損害 を含め、このような損害が生じる可能性についてたとえ知らされていたとしても、いかなる損害についても一切の責任 を負わないものとします。法域によっては、無保証あるいは責任制限を認めない場合があります。FileMaker は、本書 類を予告なくいつでも変更できるものとします。本書類はいずれ時代遅れとなるかもしれませんが、その情報を最新の 情報にすることを約束するものではありません。

# 目次

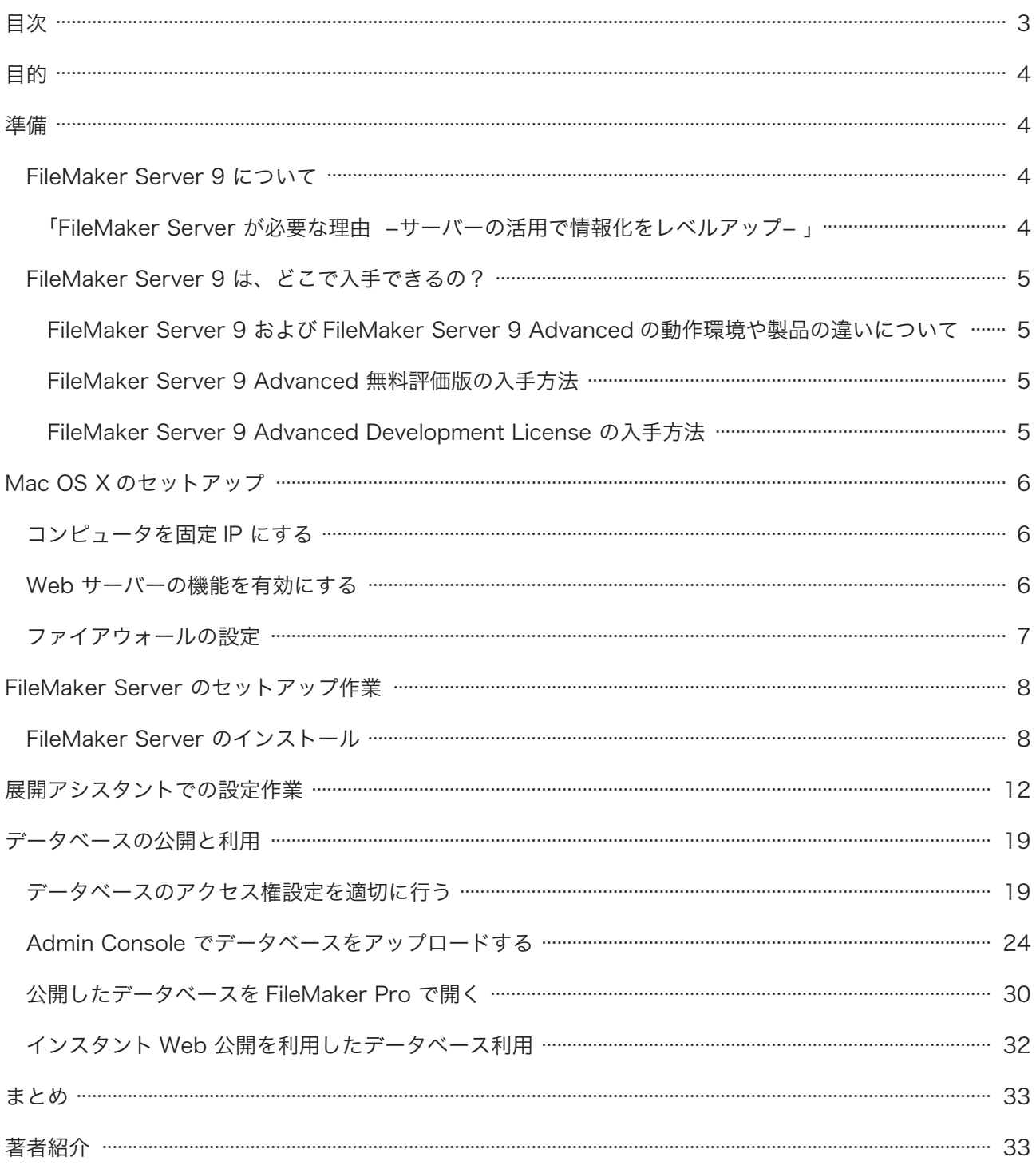

## ■目的

FileMaker Server 9 のインストールや活用は、決して難しいものではないのですが、サーバーソフトというだけで導 入を躊躇してしまうかもしれません。たとえば、「FileMaker Server 9 利用のために、使用する OS のどの機能をどの ようにセットアップすればいいのか?」「インストールから利用までの一貫した手順を確認できないと心配」など、サー バーソフトであるがための導入への不安があるかもしれません。

そこで、OS の基本的なセットアップから FileMaker Server 9 のインストール&セットアップ、そしてテスト運用開 始までを、サーバーの知識がない方でも導入前の不安を取り除いて実際に導入ができるように、この文書では豊富なス クリーンショットを使って丁寧に解説します。

- Mac OS X Leopard (クライアント版) に FileMaker Server 9 をインストール&セットアップして稼働するま での手順を紹介します。
- ステップごとの画面を極力省略することなく紹介しますので、不安がある人にも安心して取り組んでいただけます。
- FileMaker Pro データベースを、FileMaker Server 9 でネットワーク上に公開し、FileMaker Pro 9 から利用 できるようにします。
- インスタント Web 公開機能を使い Web ブラウザから利用できるようにします。
- Mac OS X のセットアップについても解説します。

## ■準備

#### FileMaker Server 9 について

FileMaker Server を使えば、FileMaker Pro データベースをネットワーク共有し、FileMaker Pro をクライアントとし てネットワークで複数のユーザが 1 つのデータベースを同時に利用することができるようになります。また、FileMaker Pro のデータベースを、Web サーバーを通じて Web ブラウザで閲覧や編集することもできるようになります。

FileMaker Server がなぜ必要なのかということについて疑問のある方は、以下の文書をご覧ください。

#### 「FileMaker Server が必要な理由 −サーバーの活用で情報化をレベルアップ− 」

ファイルメーカー社 Web サイトからダウンロードできます。

http://www.filemaker.co.jp/solutions/business\_expert.html

#### FileMaker Server 9 は、どこで入手できるの?

FileMaker Server には、FileMaker Server 9 と FileMaker Server 9 Advanced の 2 種類があります。

また、ダウンロードして FileMaker Server 9 Advanced の機能を 30 日間利用できる「無料評価版」がありま す。FileMaker Technical Network (FileMaker TechNet) メンバーに提供される FileMaker Server 9 Advanced Development License もあります。(この FileMaker Server Advanced Development License のもとで提供される FileMaker Server Advanced ソフトウェアは、ソリューションの開発やテストの目的のみに使用できます。)この文書 では、FileMaker Server 9 と FileMaker Server 9 Advanced を区別する必要があるとき以外は、「FileMaker Server 9」 と呼ぶことにします。なお、ここで紹介するインスタントWeb 公開機能は、FileMaker Server 9 Advanced で利用でき、 FileMaker Server 9 では利用できません。

FileMaker Server 9 は、「サーバー」と名前がついていますが、サーバー OS だけでなく、Mac OS X でも実行可能で す。したがって、クライアントとして通常は利用する OS を使って手軽に試用したい場合や、サーバー OS に不慣れな 場合でも、FileMaker Server 9 を導入して運用することは可能です。

ただし、利用するハードウエアは、CPU の最低条件として PowerPC G5 となっています。最近の Core Duo 系の CPU も大丈夫です。メモリは最低で 1GB となっています。実運用するうえでの最低限のスペックがこれになりますが、 数人で使うくらいの範囲の試用であれば、もっと低いスペックでも共有したときの感覚などを確認するくらいなら使え るでしょう。もちろん、メーカー保証のない範囲での利用は自分の責任でということになりますが、スペックから落ち る場合でも、「とりあえず使ってみたい」という範囲ではやってみる価値は十分にあります。

#### FileMaker Server 9 および FileMaker Server 9 Advanced の動作環境や製品の違いについて

ファイルメーカー社 Web サイトにてご確認ください。

http://www.filemaker.co.jp/products/index.html

#### FileMaker Server 9 Advanced 無料評価版の入手方法

ファイルメーカー社 Web サイトからダウンロードできます。

http://www.filemaker.co.jp/support/downloads/index.html

#### FileMaker Server 9 Advanced Development License の入手方法

FileMaker Technical Network メンバーに参加すれば、Members-Only Web サイトからダウンロードできます。

メンバー参加は、こちらから http://www.filemaker.co.jp/technet/index.html

# ■ Mac OS X のセットアップ

FileMaker Server 9 のセットアップの前に、Mac OS X 側の準備をまずは説明しましょう。ここでは、Web サーバー とネットワーク設定についての解説を行います。

#### コンピュータを固定 IP にする

サーバーとして運用するコンピュータは、固定 IP で運用することをお勧めします。少し試すくらいなら、DHCP での 運用でもいいのですが、業務に本格的に使うようにするためには IP アドレスが確実に変わらない状況にある方が、安 定して利用できます。Mac OS X で IP アドレスを設定するには、システム環境設定の「ネットワーク」を利用します。 IP アドレスの設定については、実際に利用する環境によってさまざまですが、いずれにしても、DHCP が配給する IP アドレス範囲外の適当なアドレスを Ethernet に設定をします。AirMac などの他の接続については「切」にしておく のがいいでしょう。Ethernet を左側で選択して、「構成」のポップアップメニューで「手入力」を選択し、IP アドレス 以下を、ネットワーク環境に合わせた設定にします。

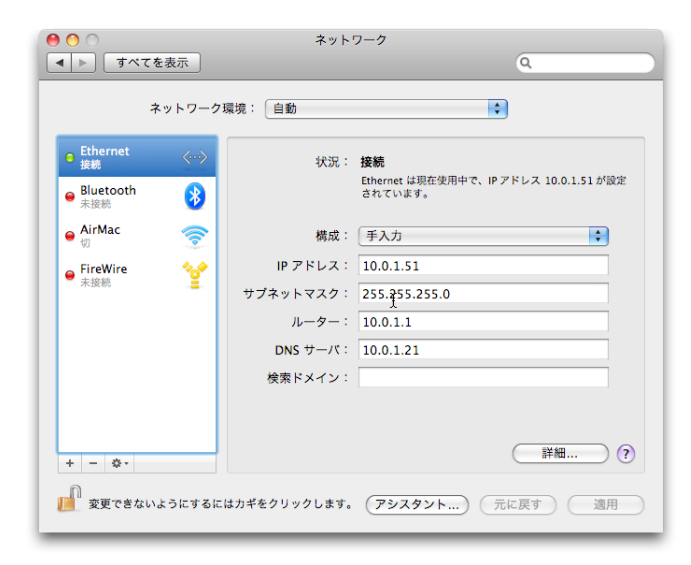

#### Web サーバーの機能を有効にする

Mac OS X で FileMaker Server 9 Advanced のインスタント Web 公開機能や FileMaker Server 9 の各種 Web 公開 機能を利用する場合、Web サーバーの機能が必要です。その機能は、Mac OS X に付属しているので有効にするだけです。 システム環境設定の「共有」にある「Web 共有」のチェックボックスをオンにしてください。手順はこれだけです。

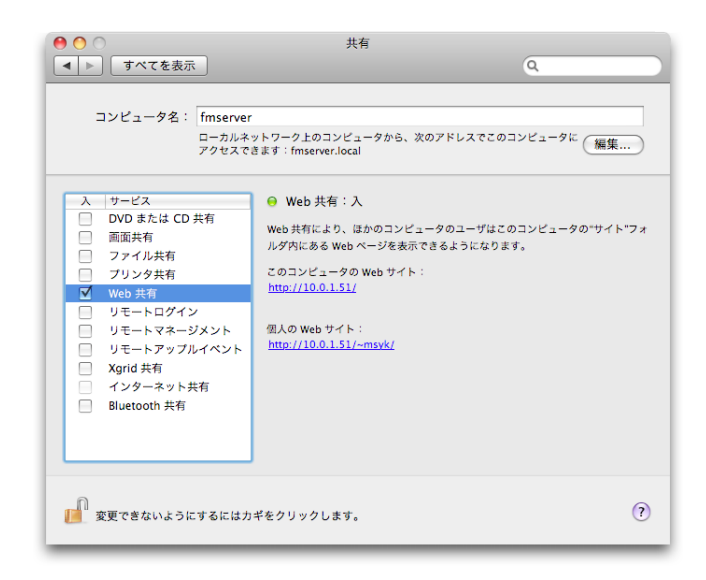

#### ファイアウォールの設定

ファイアウォールがあれば安全というわけではありませんが、念のためにオンにしているユーザも多いでしょう。Mac OS X の場合は、ネットワークのポートではなく、起動するプロセスごとに許可するかどうかを指定するタイプのファ イアウォールです。システム環境設定の「セキュリティ」にある「ファイアウォール」のタブで設定します。

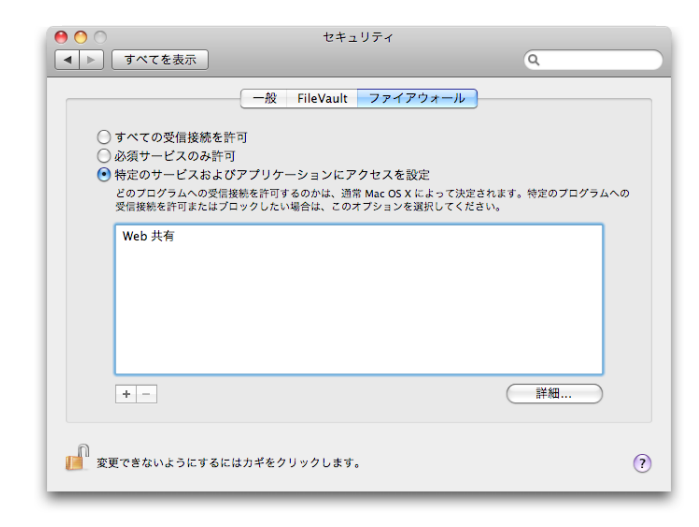

FileMaker Server は複数のプロセスで稼働しており、それぞれを設定するのは面倒です。そこで、まずはあらかじめ「特 定のサービスおよびアプリケーションにアクセスを設定」を選択した状態で、以後の「FileMaker Server のセットアッ プ作業」の手順に従ってセットアップを行ってください。その中で、追加の作業が必要になる場合には、その都度説明 をしましょう。

FileMaker Server を利用する場合、開いておかないといけないポートは、5003、16000、そして 16001 (管理ツー ルで SSL を使いたい場合のみ)です。また、Web アクセスには通常の 80 番ポートが使われます。システムに標準で はないファイアウォールを使う場合には、これらのポートを開くようにしてください。

## ■ FileMaker Server のセットアップ作業

ここからは、実際に FileMaker Server のセットアップを行います。セットアップは大きく分けて、ファイルをコピー するインストール作業と、その後に「展開アシスタント」を使って設定を行う作業とに分かれます。展開アシスタント は Java を必要とするので、場合によっては作業の途中に Java のインストールが必要になります。

#### FileMaker Server のインストール

FileMaker Server のインストール作業については、すでに製品を買っているなどにより、インストール用のディスク があることを前提に説明します。評価版の場合はダウンロードすればディスクと同様にマウントされるので、以下と同 じ手順で作業できます。

FileMaker Server のインストール用のディスクをドライブに入れます。ドライブのルートを見ると、次のように、 PDF がいくつか見えますが、「FileMaker Server 9」と書かれたアプリケーションがありますので、それをダブルクリッ クします。(評価版の場合、オンラインで入手したアプリケーションなので、起動していいかをたずねられます。OK ボ タンをクリックして起動してください。)

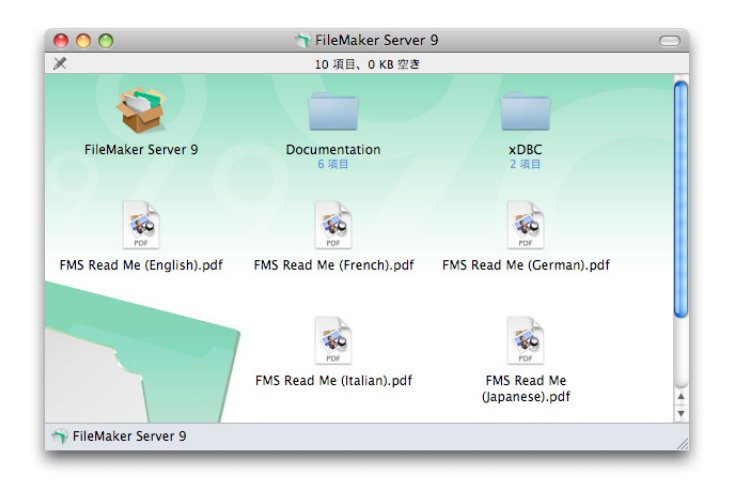

これでセットアップのアプリケーションが起動します。続いて、管理者認証が行われます。インストーラはシステム領 域にサーバソフトウエアをインストールするので、管理者アカウントでの認証が必要になります。正しいユーザ名とパ スワードを入力して、「OK」ボタンをクリックします。

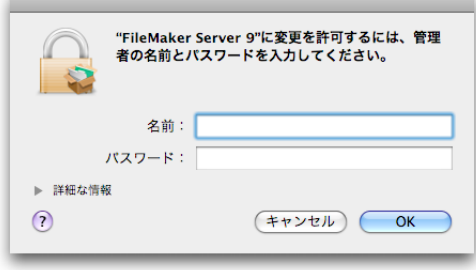

しばらく待つと、インストーラが起動します。最初は使用許諾の同意の画面です。ライセンスを読んで「続ける」ボタ ンをクリックすると、その内容について同意するかどうかをたずねられます。「同意します」をクリックします。

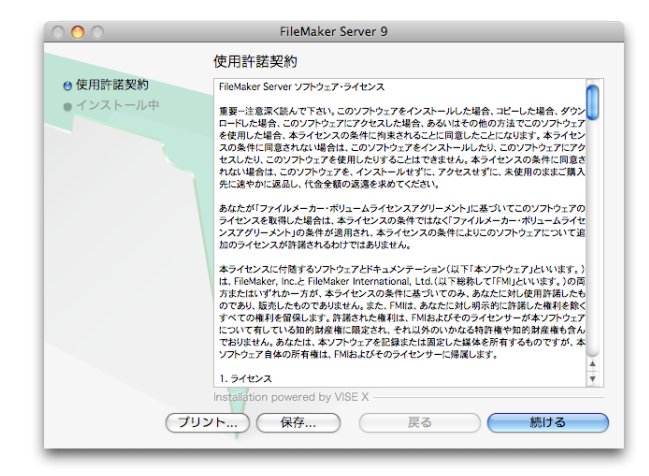

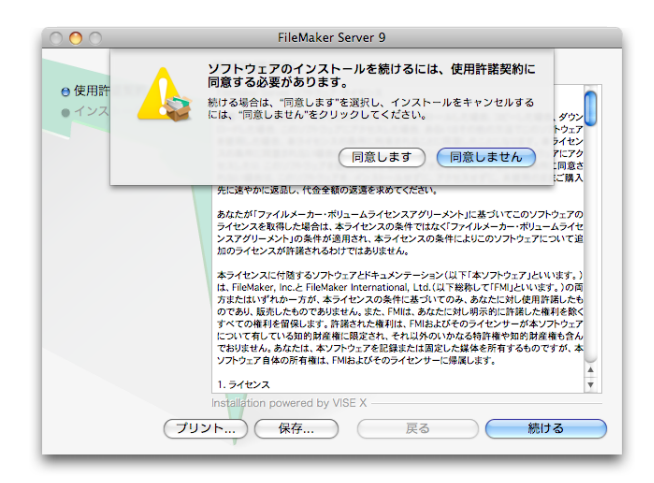

続いて、「セットアップ タイプ」の選択になります。ここは「単一マシン」が選択されているのを確認して、「次へ」をクリッ クします。「複数マシン」は FileMaker Server の機能を複数のコンピュータに分散させるときのためのセットアップです。

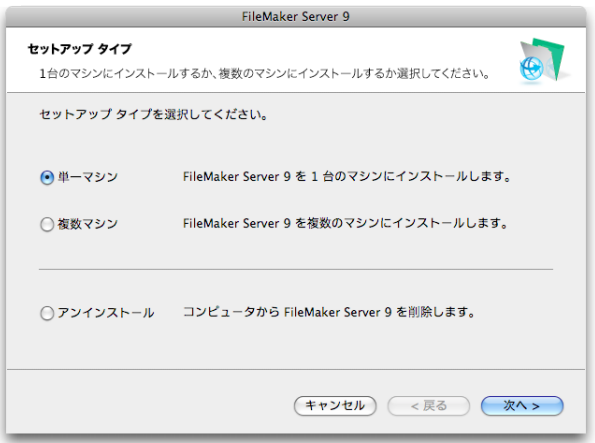

続く画面はライセンスキーの入力になります。製品版や FileMaker Server 9 Advanced Development License につ いては、所有しているシリアル番号を手で入力します。評価版は、ライセンスキーが最初から入力されています。ユー ザ名と所属は、任意に記入してかまいません。「インストール」をクリックして、実際のインストールを行います。

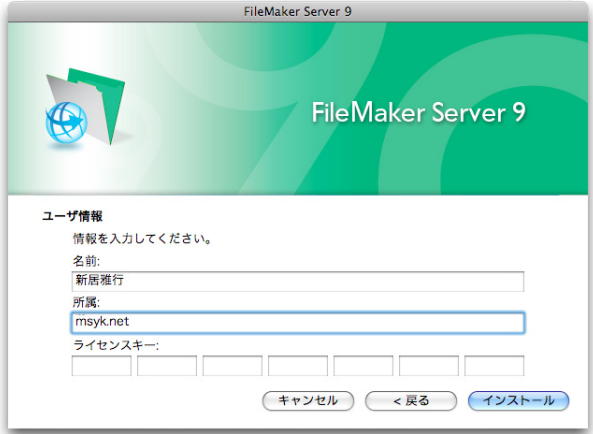

セットアップの進行中の画面が表示されます。ここでは何もしないで待ちます。

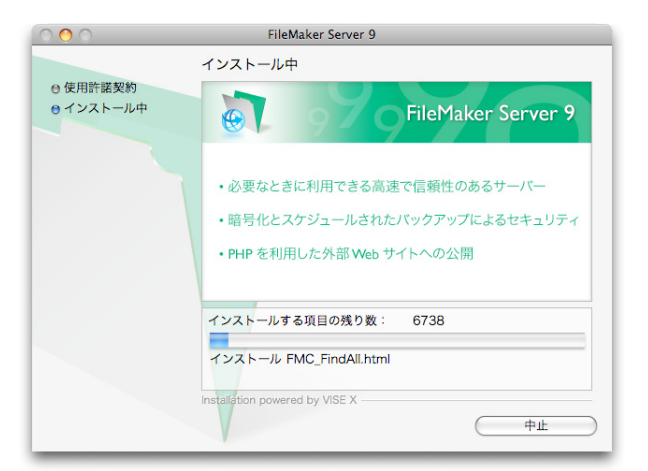

セットアップ作業が終わると、完了したことを示すメッセージが表示されます。「展開アシスタント」を開始するように 「続行」をクリックします。

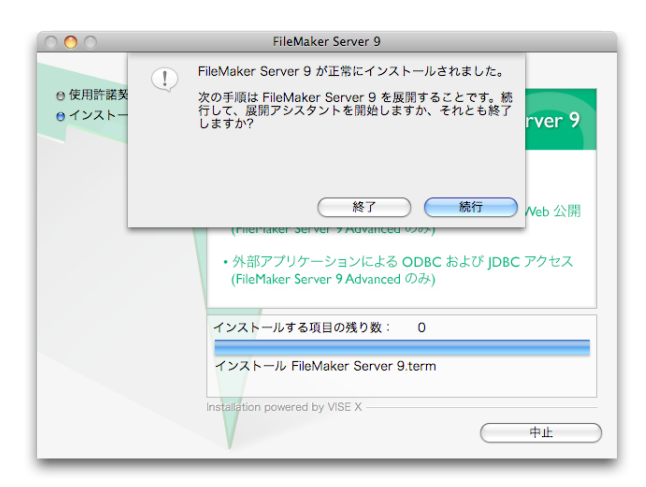

ファイアウォールの設定をしている場合は、ここで、次のような 2 つのダイアログボックスが表示されるはずです。つ まり、アプリケーション「fmserver\_helperd」と「fmserverd」の 2 つがサーバとして稼働できるように、ファイアウォー ルを通り抜けるようにするということです。このダイアログボックスは放置すると「拒否」となるので、すかさず「許可」 をクリックしましょう。なお、このダイアログボックスはもう少し違うタイミングで出ることもあるので、この場面で待っ ていて出ないのなら先に進んでもかまいません。

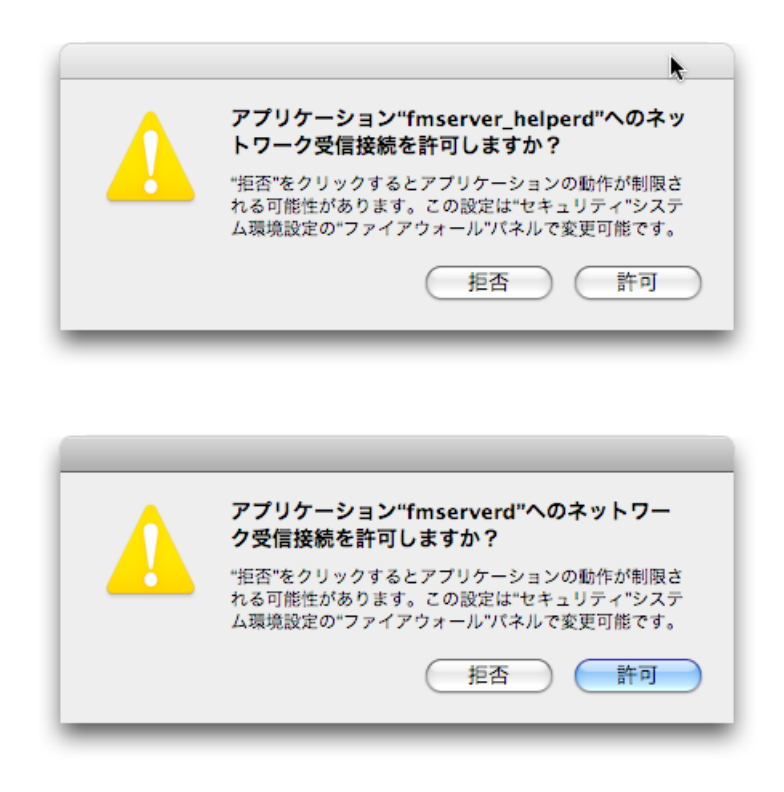

もし、「終了」クリックしてしまった場合は、後から展開アシスタントを呼び出せばいいでしょう。デスクトップに「FMS 9 開始ページ」というショートカットのアイコンが作られていますので、これをダブルクリックします。

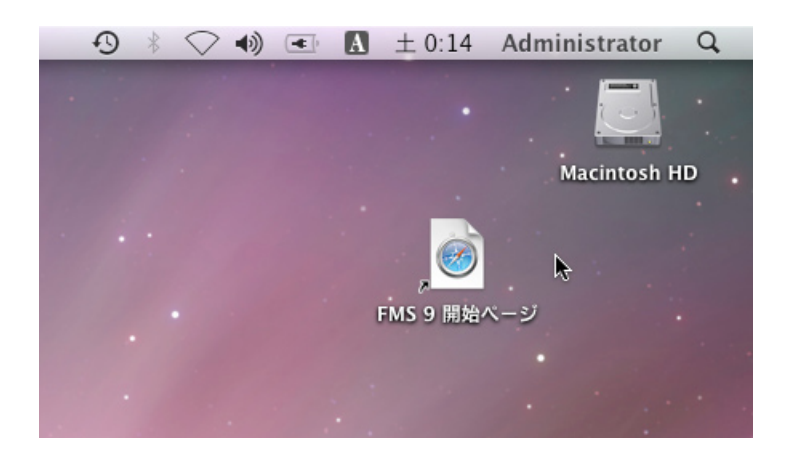

# ■展開アシスタントでの設定作業

セットアップのここまでの作業は、Mac OS X のアプリケーションによって行われていましたが、この先は、「展開アシ スタント」を使って、Web ブラウザまたは Java ベースのアプリケーションによって作業が行われます。Java ベースの アプリケーションは、Web ブラウザを介してダウンロードします。サーバーと同じコンピュータ上でも同様です。展開 アシスタントが起動する時の状況から説明を開始し、展開アシスタントでの各画面での設定のポイントを説明します。

「展開アシスタント」の起動に入りますが、画面上では Web ブラウザ (おそらくは Safari) が起動して、以下のようなメッ セージが出てきます。サーバーの起動などを行っているので、しばらく待ちます。

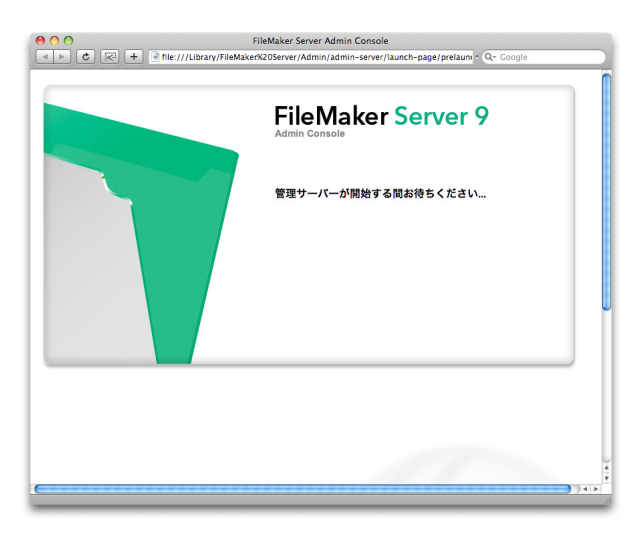

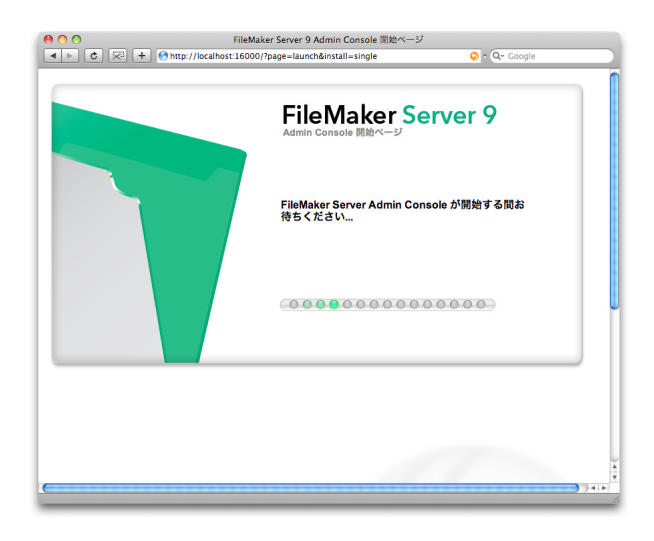

もし、ファイアウォールの設定を行っているのであれば、起動を待っている間に、以下のような、アプリケーション「java」 へのファイアウォール通過の許可を求めてきます。こちらも、「許可」ボタンをクリックします。

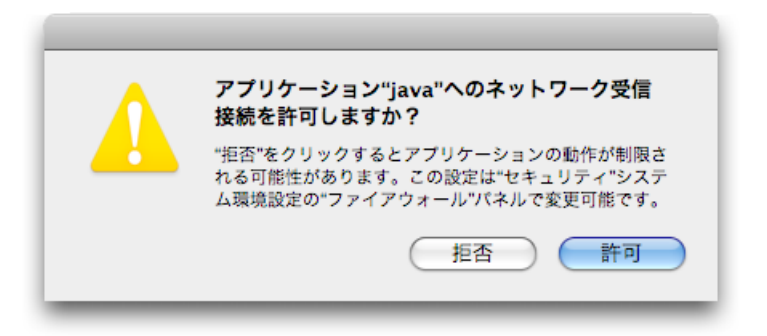

デジタル署名についてのメッセージが表示されます。通常は発行者が FileMaker, Inc. であることが証明され、不正なプ ログラムではないことが証明されます。ネットワークよりダウンロードして実行されるアプリケーションではこうした デジタル署名によって、セキュリティ上の信頼性を保っています。画面上では「検証できなかった」というメッセージ が出ますが、インストーラで作業をする限りはここで何かのセキュリティの問題が発生する事はあり得ないので、この まま「信頼」をクリックします。

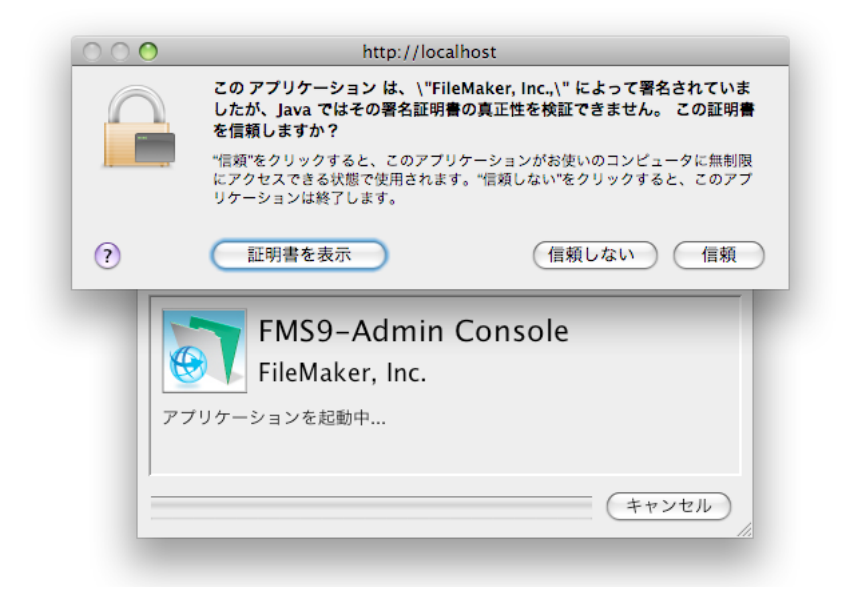

展開アシスタントの最初の画面が表示されました。これで、FileMaker Server の設定を進められます。この最初の画 面では、管理ツール「Admin Console」に接続する管理者のアカウントを作成します。適当なユーザ名とパスワード を入力して、「進む」ボタンをクリックします。ユーザ名は admin でなくてもかまいません。また、このアカウントは OS やデータベースのアカウントとは独立したものです。同じアカウントが OS 側に存在しても問題ありませんし、そ れぞれ名前は同じでも実体は別のものとなります。ここで入力したユーザ名とパスワードは忘れないようにしましょう (どうしても思い出せない場合は、FileMaker Server の再インストールをすることになります)。

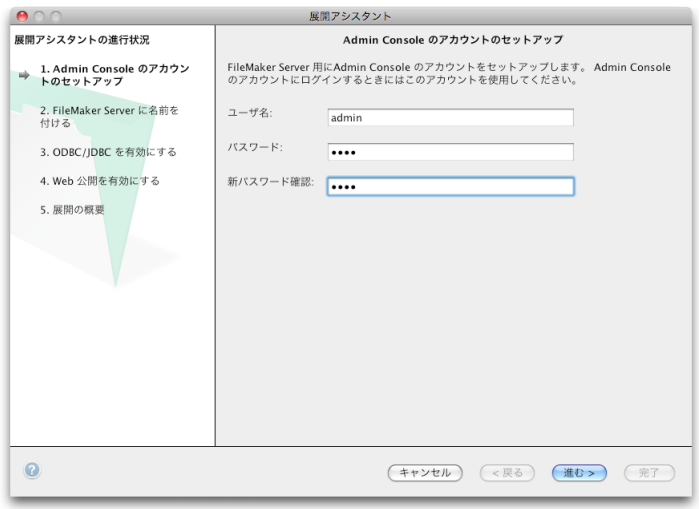

続いて、「FileMaker Server に名前を付ける」画面が表示されます。ここは最初の「サーバー名」のみ、きちんと入力 する必要があります。FileMaker Pro で「共有ファイルを開く」ダイアログボックスを使用して FileMaker Server に アクセスする場合、この名前が表示されます。ドメイン名やサーバー自体の名前と同じでもいいですが、違っていても かまいません。後の情報は動作には関係しませんので、必要な場合のみ入力しておきます。そして、「進む」ボタンをク リックしておきます。

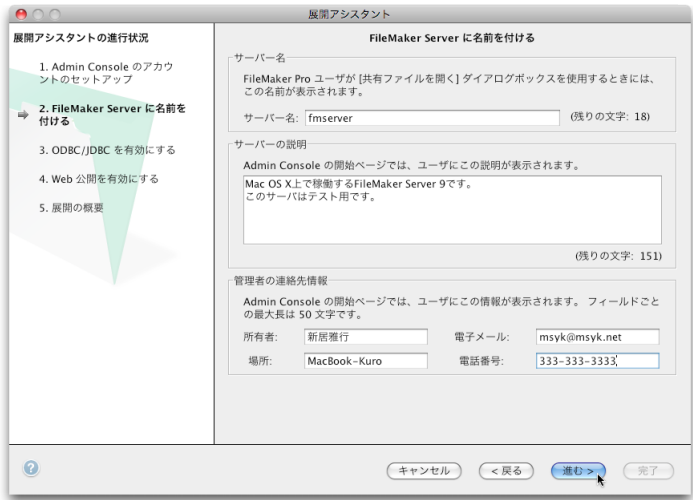

次は ODBC/JDBC の設定です。FileMaker Server 9 Advanced のユーザのみの設定です。FileMaker Server 9 Advanced の場合、ホストされた FileMaker Pro ファイルを ODBC および JDBC 経由でのデータソースとして利用で きます。FileMaker Server 9 Advanced のユーザは、この機能を利用するのであれば「はい」を選択します。そして、 「進む」をクリックします。

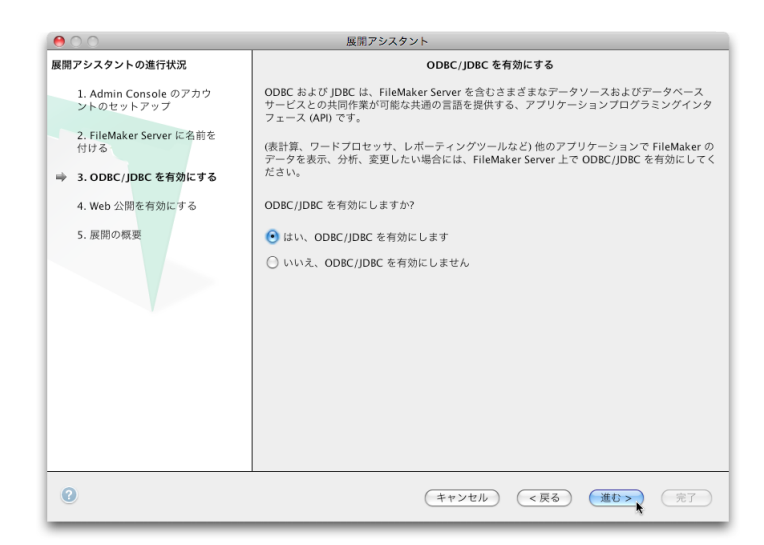

さらに、Web 公開を行うかどうかを設定します。ここは「はい」を選択しておいてください。そして、「進む」をクリッ クします。

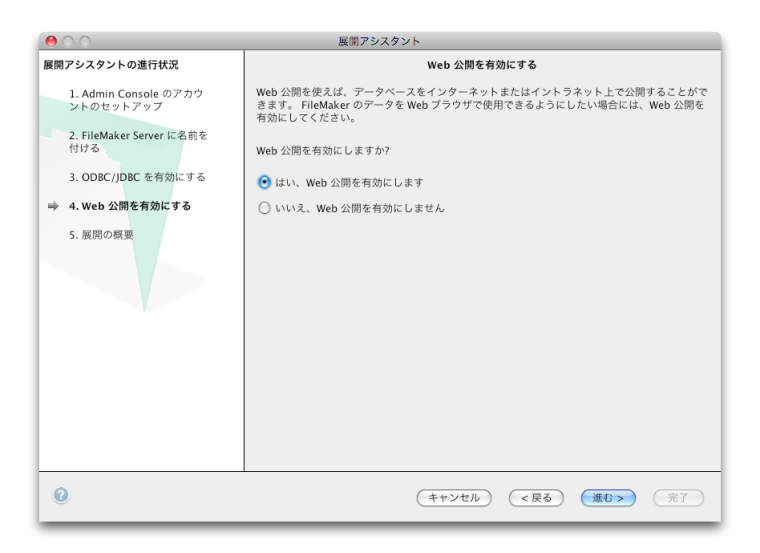

そして、Web 公開のためのさまざまな機能の利用について1つ1つ選択する画面が表示されます。ここでは、 FileMaker Server Advanced をご利用の方は「インスタント Web 公開」をチェックしてください。それにより、こ のドキュメント後半で解説するインスタント Web 公開が利用できます。なお、使わない機能をオンにしても、セキュ リティ的に緩くなる訳ではないので、少し前の画面の ODBC/JDBC も含めて「とりあえずオンにする」ということで も基本的には問題ありません。また、「PHP」の下にあるオプションは、すでに Web サーバーを独自に設定しているの ではない限りは「はい」を選択しておきます。以上の選択が終わったら「進む」ボタンをクリックします。

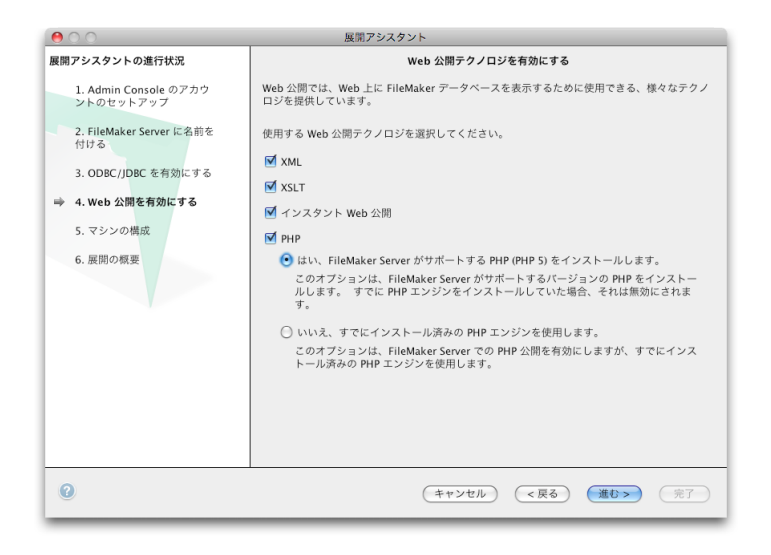

次の画面では Web サーバーの選択を行いますが、ドロップダウンリストは最初から「Apache」が選択されているはず なので、そのまま「進む」ボタンをクリックします。

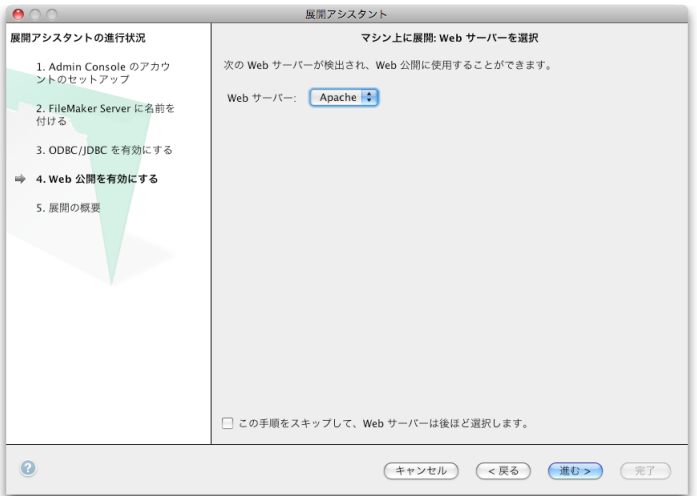

最後に設定の確認があります。確認をして、OK なら、「完了」ボタンをクリックします。今回は、下記の設定であるこ とを確認して「完了」ボタンをクリックします。

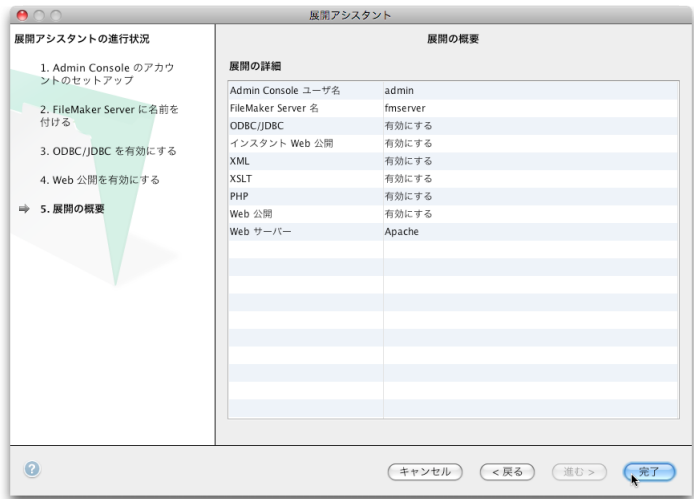

その後、次のような画面が表示されます。実際に、何分も待たされるときがありますので、このまましばらく待ちます。

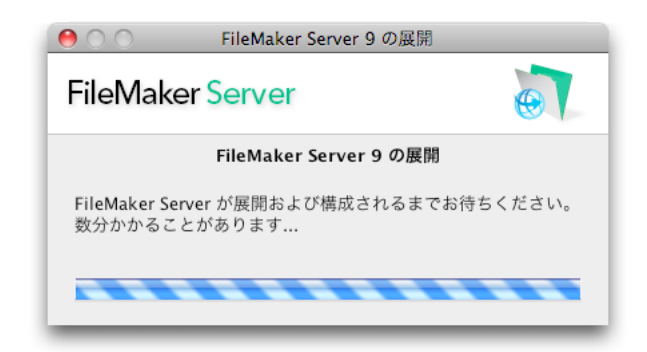

ファイアウォールの設定をしていると、この途中に以下のようなダイアログボックスが表示されますので、ここでも「許 可」をクリックしてください。

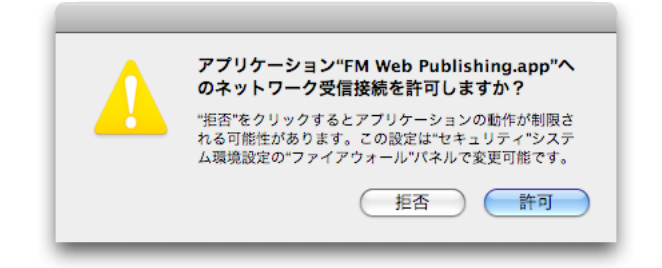

展開が完了すると「ようこそ」というタイトルの画面が出ます。ここで OK をクリックすると、管理ツールの「Admin Console」が表示されます。「FileMaker Server の登録」をクリックすると、ユーザ登録のページに移動します。 「FileMaker Server テクノロジーテストページ」は、Web 共有などの機能が稼働しているかどうかをテストするペー ジです。ここでは、それらを割愛して先に進むので、「OK」をクリックします。

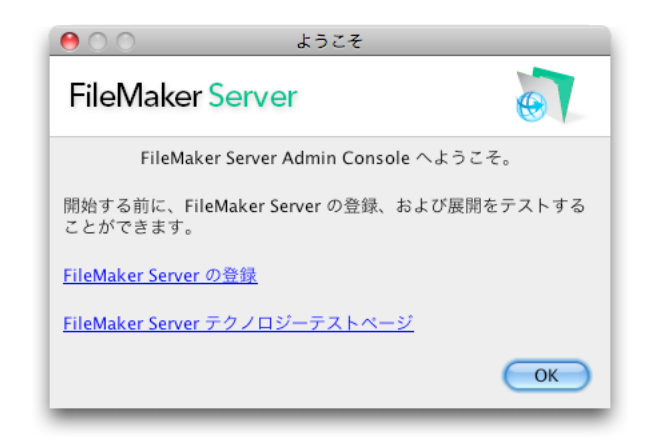

Admin Console が起動します。このときは認証なしに開きますが、以後は最初に認証が必要になります。ここでは、「サー バーステータス情報」として、Web サーバー、Web 公開エンジン、データベースサーバーの3つの主要機能がすべて 正常に稼働していることを確認します。そして、ウインドウの閉じるボタン(左上のボタン)をクリックして、Admin Console を終了します。

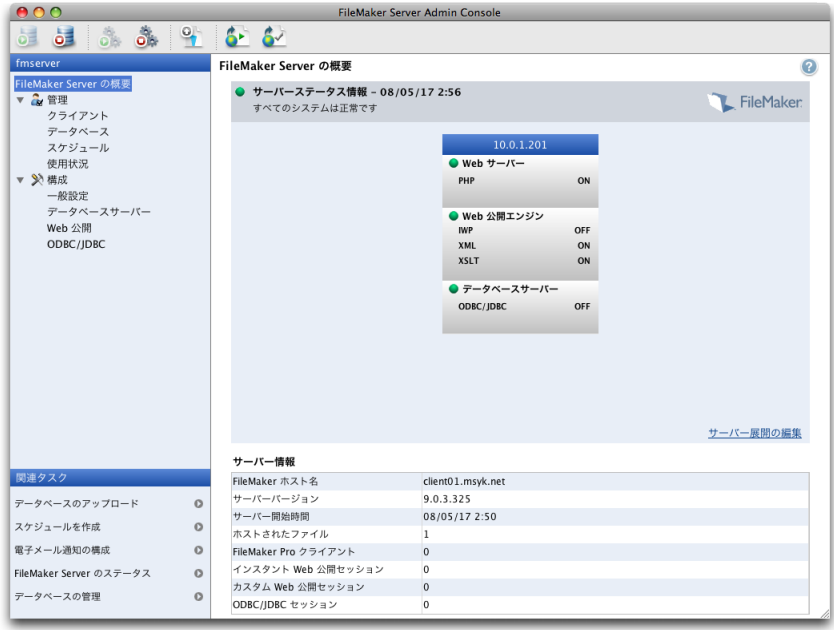

## ■データベースの公開と利用

データベースサーバーは、これまでの作業で稼働するようになりました。続いて、既存のデータベースをサーバーに登 録するときの必要最低限の作業を紹介します。ただし、セキュリティ的に問題がないという意味での必要最低限の作業 です。アクセス権の設定を行い、データベースサーバーに登録して、FileMaker Pro や Web ブラウザから利用すると ころまでを説明しましょう。

#### データベースのアクセス権設定を適切に行う

1人のユーザのデスクトップで作られた FileMaker Pro のデータベースは、FileMaker Server に単に登録するだけで 共有できるようになります。こうした手軽さは、ユーザにとって重要な機能ですが、このままでは共有されたデータベー スは、誰でも参照できて、誰でも修正できます。データベースの利用の仕方によっては、ユーザに対して利用制限が必 要になります。そこで、特定のユーザなら書き込みができ、設計の変更が可能なユーザを限定するなどを可能にするア クセス権の設定をきちんと行う必要があります。アクセス権の機能は複雑で分かりにくいと思う人もいらっしゃるでしょ うが、以下の通りの設定で、概ね多くの場合に適用できるはずですので、面倒と思わないで、アクセス権の設定を必ず 行いましょう。

公開しようとしているデータベースファイルを開きます。ここでは、FileMaker Pro 9 に含まれる Starter Solutions から「資産管理」データベースを選択して、使用します。このデータベースを1人の人がこれまで特にアクセス権の設 定をしないで使っていたとします。「ファイル」メニューの「管理」から「アカウントとアクセス権」を選択します。

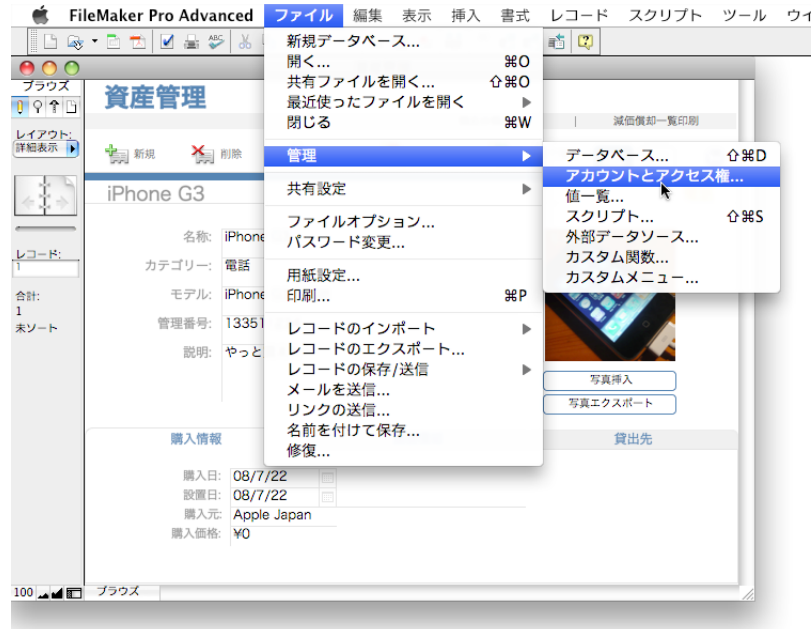

「アカウントとアクセス権の管理」のウインドウが開きます。「アカウント」のタブが最初は選択されています。この中 に「Admin」アカウントが必ずあるので、それを選択して「編集」ボタンをクリックし、Admin アカウントの設定を 変更します。

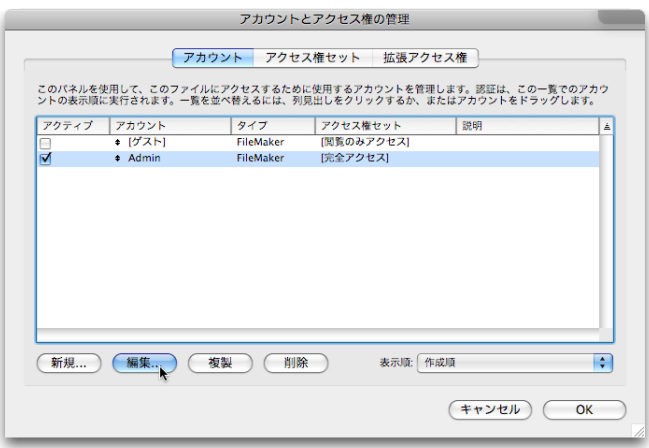

Admin アカウントにはパスワードが設定されていませんので、「パスワード」のテキストフィールドに、パスワードを キータイプします。このパスワードは忘れてはいけませんので、メモをして安全な場所に保管しましょう。そして、「OK」 ボタンをクリックします。

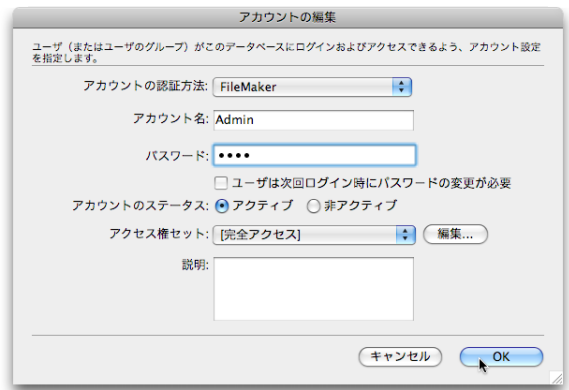

「アカウントとアクセス権の管理」ウインドウの「アカウント」のタブの状態に戻ります。ここで、データベースを利用 するユーザのためにアカウントを作成します。「新規」ボタンをクリックして、新しくアカウントを追加します。

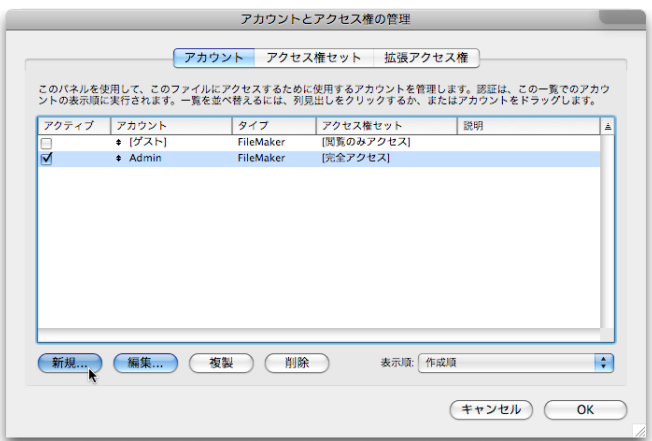

「アカウントの認証方法」は「FileMaker」のまま、「アカウント名」「パスワード」を任意に決めて手で入力します。今回は、 このドキュメントの説明用にアカウント名を「user1」、パスワードを「123」のアカウントを作成します。ワークグルー プで実際に利用する場合は、どこかに記録しておき、後でユーザに知らせます。「アクセス権セット」は、[ データ入力のみ ] を選択して、OK ボタンをクリックします。(名称は「データ入力のみ」ですが、実際にはこのユーザは、入力と閲覧が 可能です。)

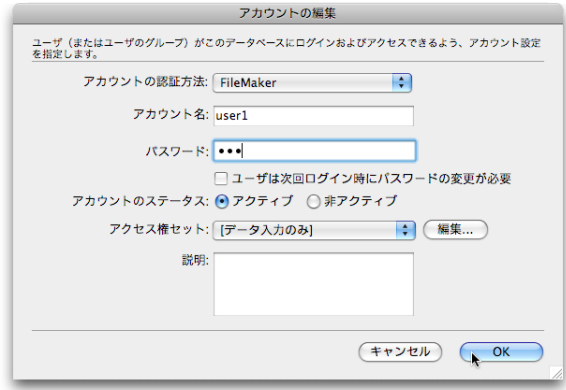

これで、レイアウトやスクリプトのような構造の変更はでませんが、データベースへの入力や閲覧が可能な1つのアカ ウントが作成されました。また、ユーザにデータベースを何も変更させたくなく、ただ閲覧のみできるようにする場合は、 「アクセス権セット」は [ 閲覧のみアクセス ] を選択します。データベースの設計変更までできるようにする場合は、「ア クセス権セット」は [ 完全アクセス ] を選択します。アカウントは必要な数、つまりユーザの数だけ作るのが原則です。

次は、「アカウントとアクセス権の管理」ウインドウで、「アクセス権セット」のタブを選択します。ここで、「アクティ ブなアカウント」にアカウント名が表示されているアクセス権セットを編集して、ネットワーク経由での接続ができる ようにします。まず、「Admin」が設定されている [ 完全アクセス ] の項目を選択して、「編集」ボタンをクリックします。

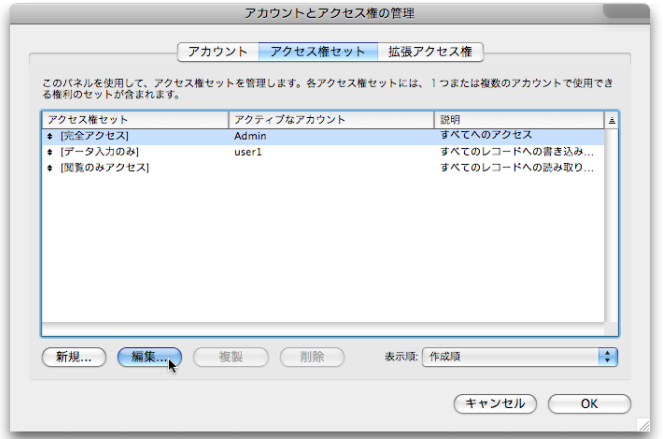

「アクセス権セットの編集」ダイアログボックスで、「拡張アクセス権」の部分の設定を変更します。FileMaker Pro か らのデータベース接続を可能にするために「FileMaker によるネットワークアクセス (fmapp)」のチェックを入れます。 そして、OK ボタンをクリックして、編集を終了します。

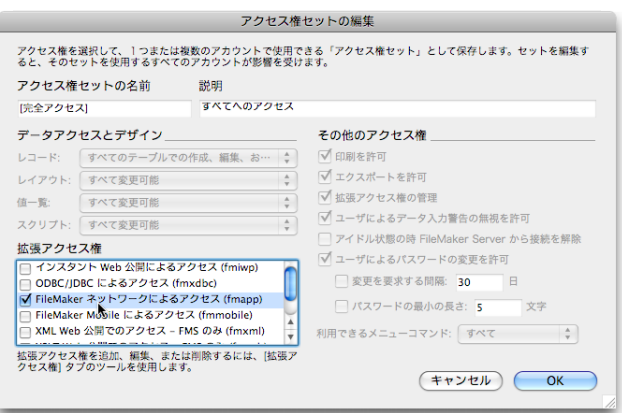

続いて、データベースを利用するユーザの「user1」についても、同じく拡張アクセス権の設定を行います。「アカウン トとアクセス権の管理」ダイアログボックスで「アクセス権セット」のタブを選択している状態で、user1 がアクティ ブなアカウントの [ データ入力のみ ] を選択して、「編集」ボタンをクリックします。

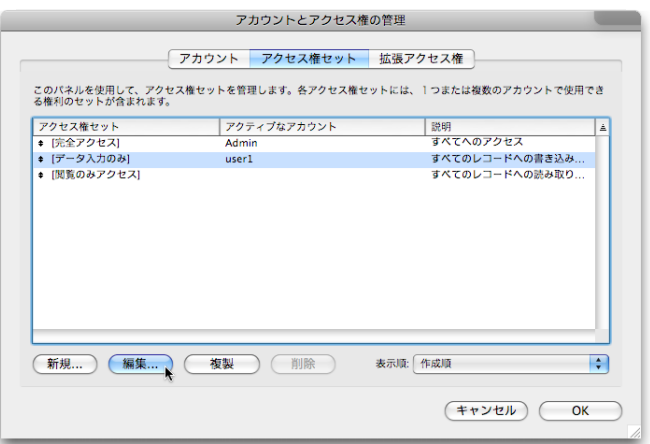

「拡張アクセス権」にある「FileMaker によるネットワークアクセス (fmapp)」の項目にチェックを入れて、このユー ザで FileMaker Pro を使ってネットワーク経由の利用ができるようにします。さらに、インスタント Web 公開を許可 する「インスタント Web 公開によるアクセス (fmiwp)」にチェックを入れます。これで、インスタント Web 公開機 能を使って、Web ブラウザからもデータベースを利用できます。OK をクリックして編集を終了します。

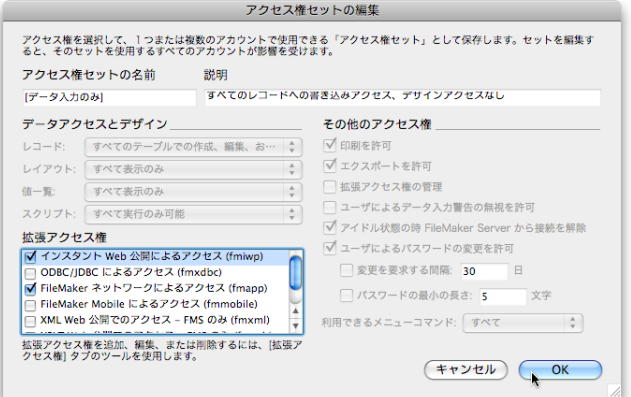

以上で、「アカウントとアクセス権の管理」のウインドウでの設定は終了します。OK ボタンを押して閉じますが、設定 を変更したときには [ 完全アクセス権 ] のあるアカウントで認証が必要になります。ここでは、Admin アカウントで、 さきほど入力したパスワードをそれぞれキータイプして「OK」をクリックし、認証を行って変更結果を保存します。

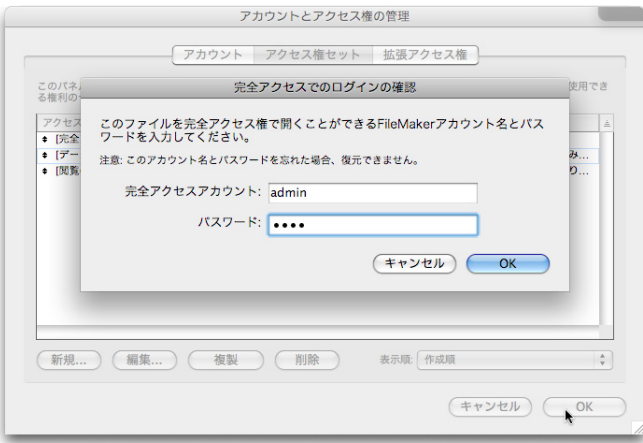

この後、データベースを FileMaker Server にアップロードします。そして、サーバー上にあるデータベースを開いて 利用します。その段階で、新たにアカウントを追加するには、手元のデータベースではなく、サーバーにあるデータベー スを開いてここまでの user1 と同じように作業をしてください。そのとき、「完全アクセス権 ] を持ったユーザ(ここ では Admin)で、データベースを開いて作業をしてください。

## Admin Console でデータベースをアップロードする

引き続いて、Admin Console を使って、データベースを FileMaker Server にアップロードします。

ここで、最初にアクセスする「Admin Console 開始ページ」で Java のインストールが必要というメッセージが表示 される場合があります。ちょうど、展開アシスタントでの設定前に表示されたように、Java のインストールが必要と記 述されていれば、それに従ってまずは Java のインストールを行ってください。FileMaker Server と異なるコンピュー タで初めて作業をする場合は、このメッセージが出る可能性が高いでしょう。

Web ブラウザを開いて「http://(FileMaker Server の IP アドレスかホスト名):16000」にアクセスをします。常に、 このアドレスなので、ブックマークをしておけば良いでしょう。そして、「Admin Console の開始」をクリックします。

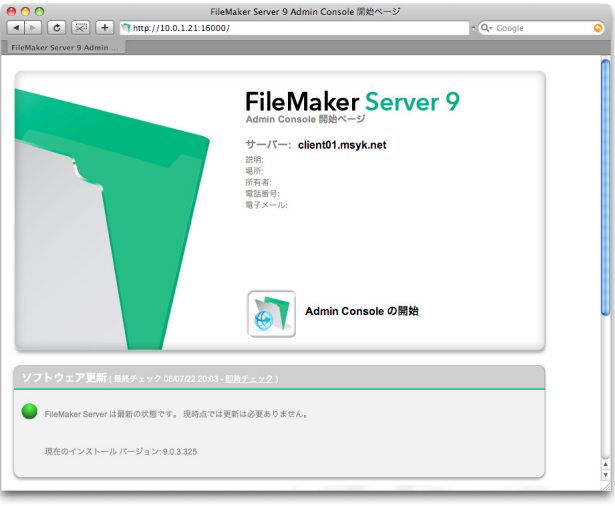

ファイルのダウンロード、そしてアプリケーションの起動を示すダイアログボックスが表示されます。これらが表示さ れている間はしばらく待ちます。

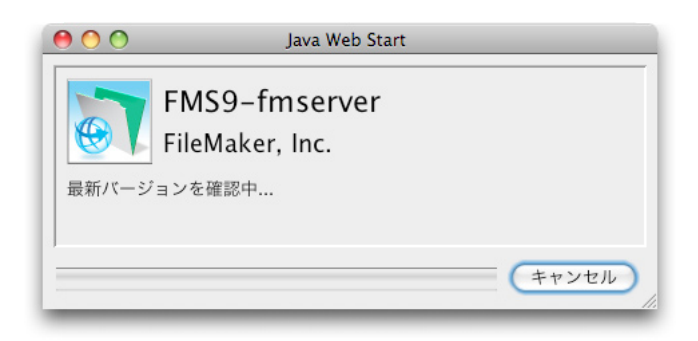

以下のようなセキュリティのチェックにひっかかります。アプリケーションの出所を証明するプロセスが完全ではない ということですが、これまでの手順を追っていれば通常は安全ですので、ここでは「信頼」ボタンをクリックし、先に 進みます。

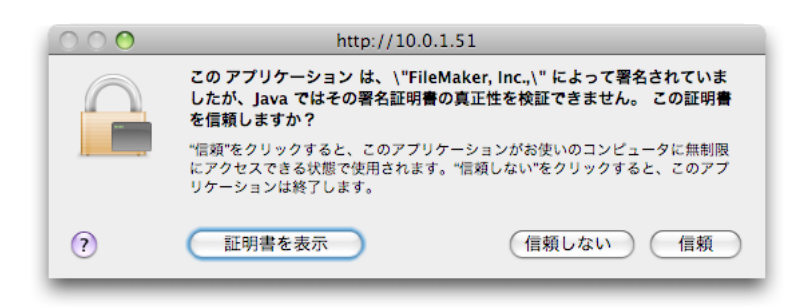

以下のようなダイアログボックスで、Admin Console への接続アプリケーションを Mac に作っておくかどうかをたず ねてきます。「はい」でも「いいえ」でも、どちらでもかまいません。アプリケーションを作っておけば、ダブルクリッ クで接続できますが、Web ページをブックマークしておいて「Admin Console の開始」をその都度クリックしても手 順としては同じようなものです。

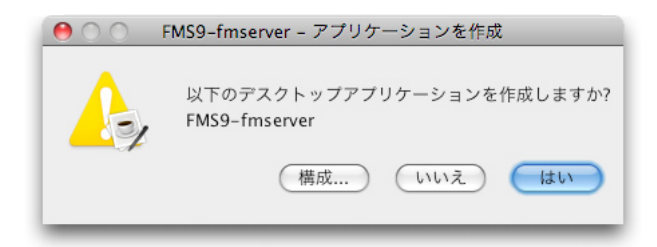

Admin Console のログインのダイアログボックスが表示されます。ここは、展開アシスタントで設定した、管理者のユー ザ名とパスワードを間違えないようにキータイプして指定します。データベースの Admin ではなく、Admin Console の管理者のアカウントです。

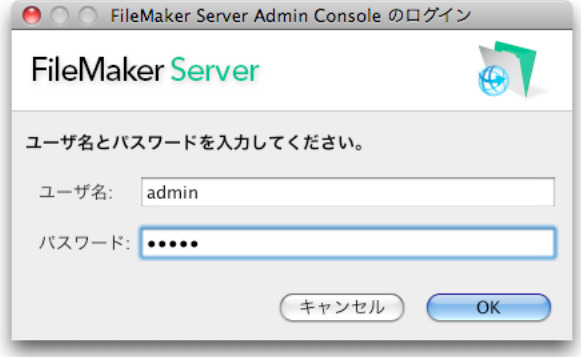

ログインに成功すると、展開アシスタントの最後に見た画面と同じ「FileMaker Server の概要」の画面が表示されます。 ここで、ツールバーの右から 3 つ目の「データベースのアップロード」ボタンをクリックします。

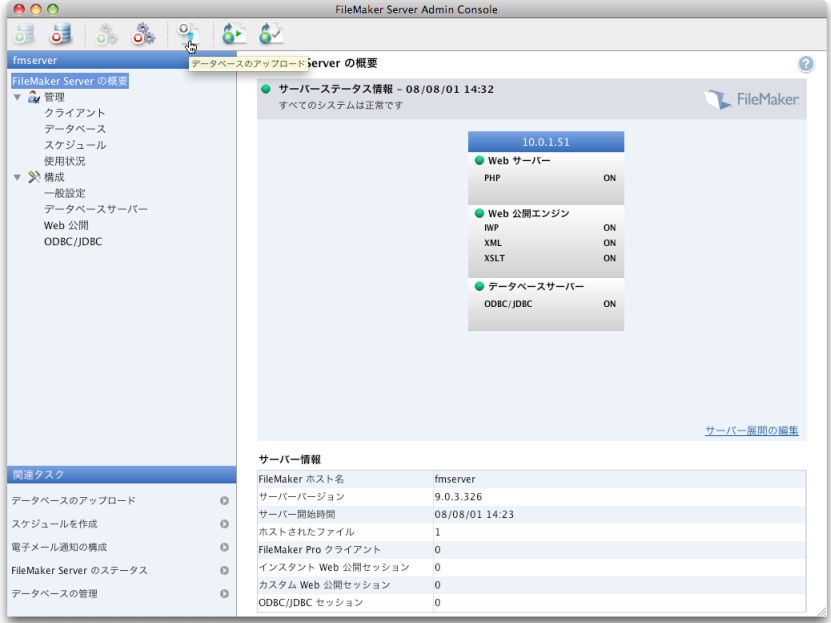

「データベースアップロードアシスタント」が起動します。まず、「デフォルトフォルダ」が選択されているのを確認して、 「データベースの追加」ボタンをクリックします。

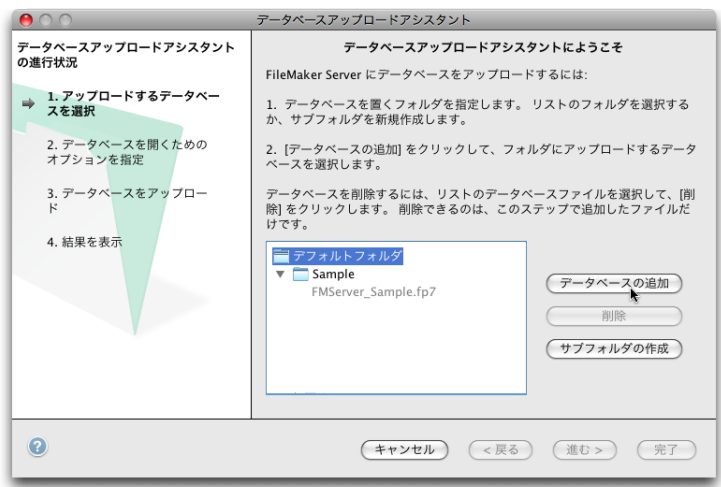

データベースファイルを選択するダイアログボックスが表示されます。「アカウントとアクセス権の管理」で設定を行っ たデータベースを選択して(ここでは「資産管理」データベース)、「選択」ボタンをクリックします。つまり、アップロー ドするデータベースは、Admin Console を稼働しているコンピュータに存在していて、そこでファイルとして参照で きる必要があります。

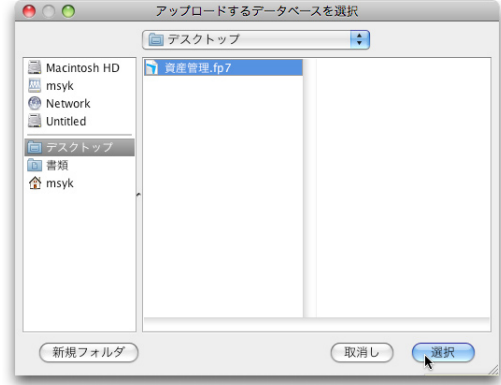

アップロードするデータベースのファイルが一覧に追加されたことを確認して「進む」ボタンをクリックしてください。

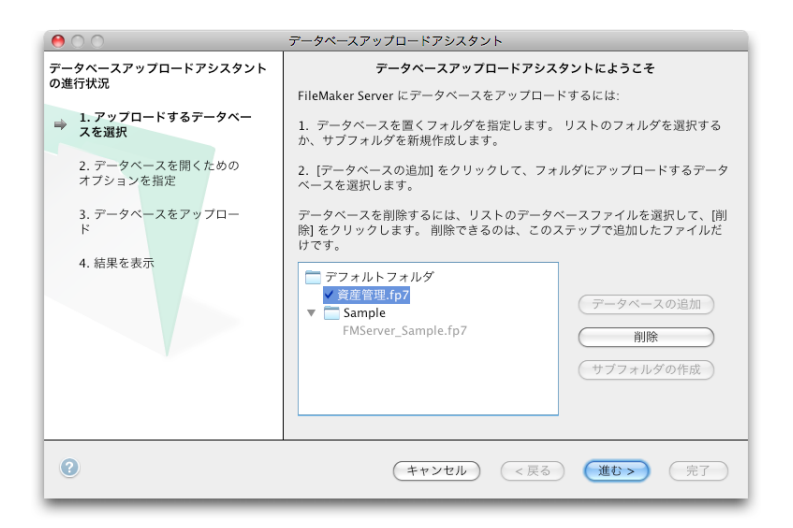

次の画面では、アップロード後にデータベースを自動的に開くかどうかのチェックだけがあります。これは、チェック が入った状態にして、「進む」ボタンをクリックしてください。ここにチェックを入れておけば、アップロード後すぐに FileMaker Pro からこのファイルにアクセスできます。

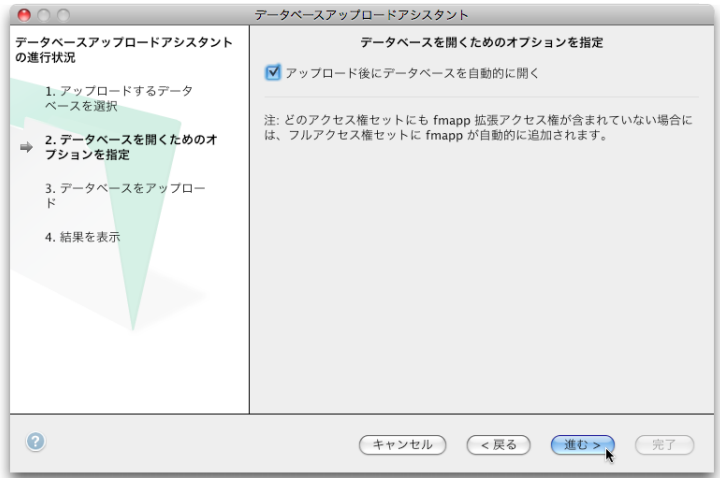

実際にデータベースをサーバーに転送し、進行状況が画面に表示されます。そのまま完了するまで待って、完了のメッセー ジが見えれば「進む」ボタンをクリックします。

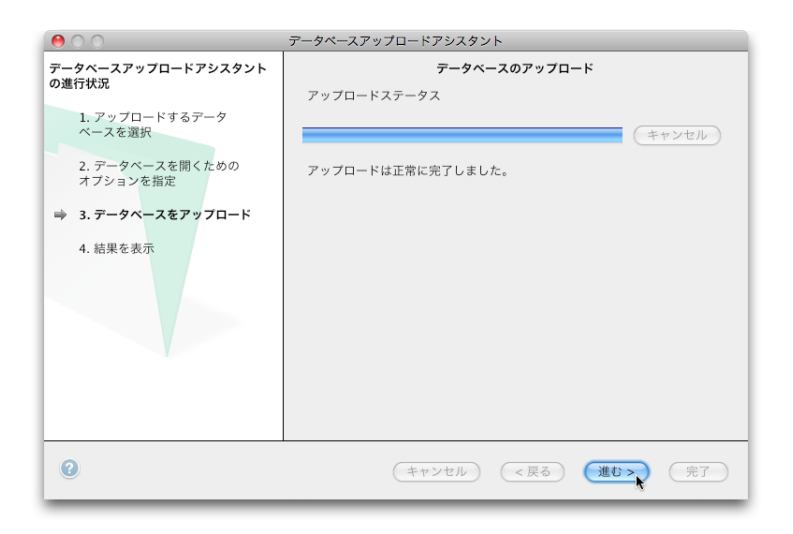

「データベースアップロードアシスタント」の作業内容の概要が表示されています。これは単に作業報告ですので、「状態」 が OK になっていることを確認して、「完了」ボタンをクリックします。

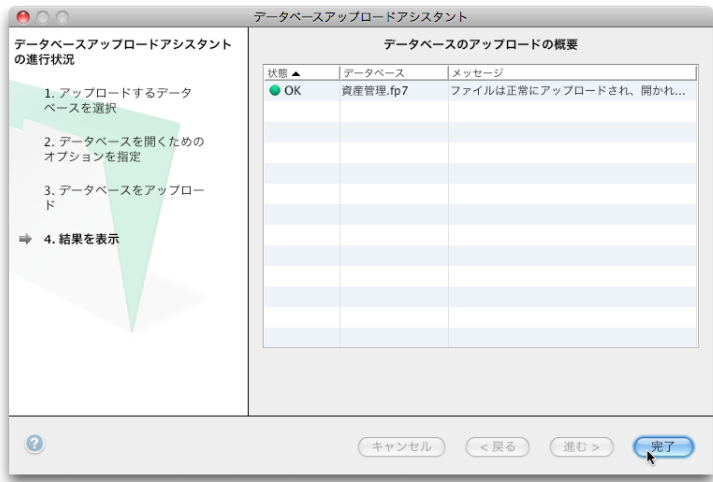

Admin Console の画面に戻ります。左側のリストで、「管理」の下にある「データベース」をクリックすることで、共 有しているデータベースを参照できます。ここに、アップロードしたファイルのファイル名(ここでは「資産管理」)が 表示されていて、状態が「正常」であり、FileMaker Pro による接続許可を示す「Pro」と、インスタント Web 公開 に対する許可を示す「IWP」の列にチェックがあることを確認します。

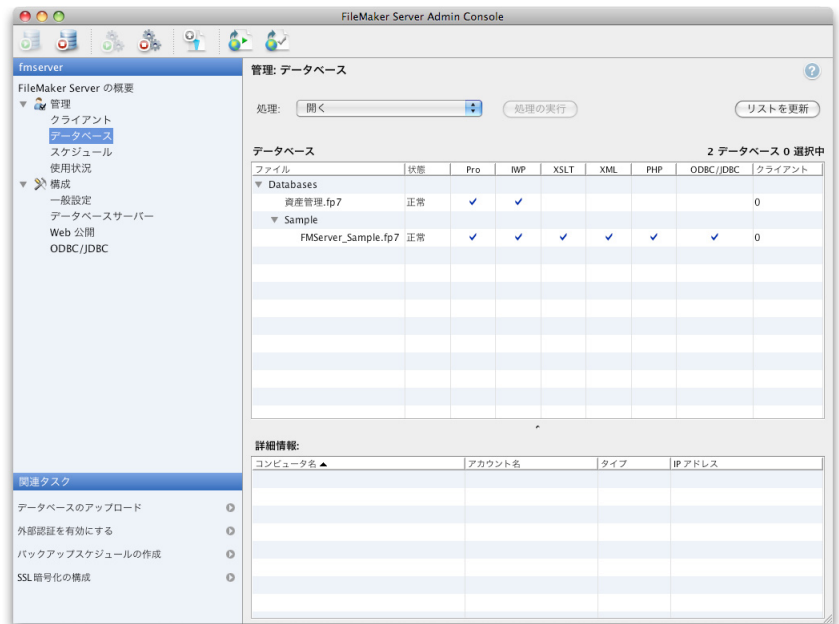

Admin Console は、ウインドウ左上の閉じるボタンをクリックすることでウインドウを閉じ、アプリケーション自体 も終了します。これ以上作業が必要ないのであれば、終了しておきましょう。

#### 公開したデータベースを FileMaker Pro で開く

FileMaker Server で公開したデータベースを開く方法を説明します。この手順は、管理者というよりも、現場のユー ザが頻繁に行う作業になります。管理者の方は、場合によってはこの手順をユーザに伝えることになるでしょう。

FileMaker Pro で、「ファイル」メニューから「共有ファイルを開く」を選択します。次のようなダイアログボックスが 表示されます。ここでは「表示」のところが「ローカルホスト」になっていますが、この場合、「ホスト」には、同一サ ブネット内で稼働している FileMaker Server がリストアップされます。サーバーを選択すれば、公開されているデー タベースが右側に一覧されるので、利用するデータベース(ここでは「資産管理」)を選択して「開く」ボタンをクリッ クします。

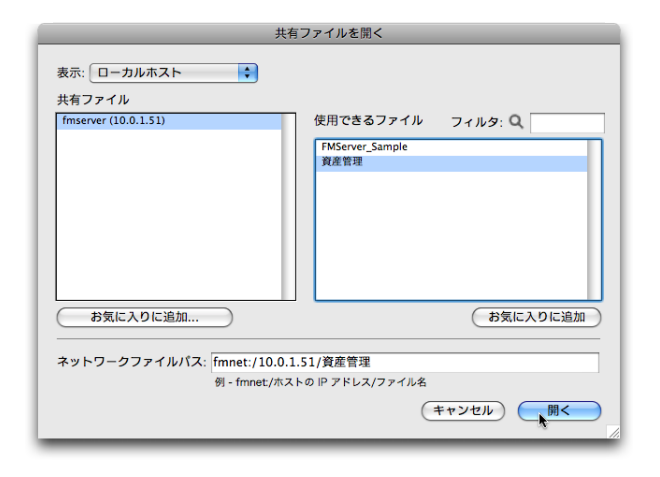

前の画面の「ホスト」に FileMaker Server が表示されない場合もあります。FileMaker Server が稼働しているコン ピュータでファイアウォールが使われていたり、ネットワークセグメントが違うところ、あるいはインターネットの向 こう側だったりという場合、通常はリストに表示されません。その場合は、「表示」で「お気に入りのホスト」を選択し て「追加」ボタンをクリックします。表示される「お気に入りのホストの編集」ダイアログボックスで、「ホストのイン ターネットアドレス」に、FileMaker Server が稼働しているコンピュータの IP アドレスないしはホスト名を入力しま す。このダイアログボックスはこれだけを設定するのでかまいません。そして「保存」ボタンを押してリストに追加し、 それをクリックして、右側のリストでデータベースを選択して「開く」をクリックします。

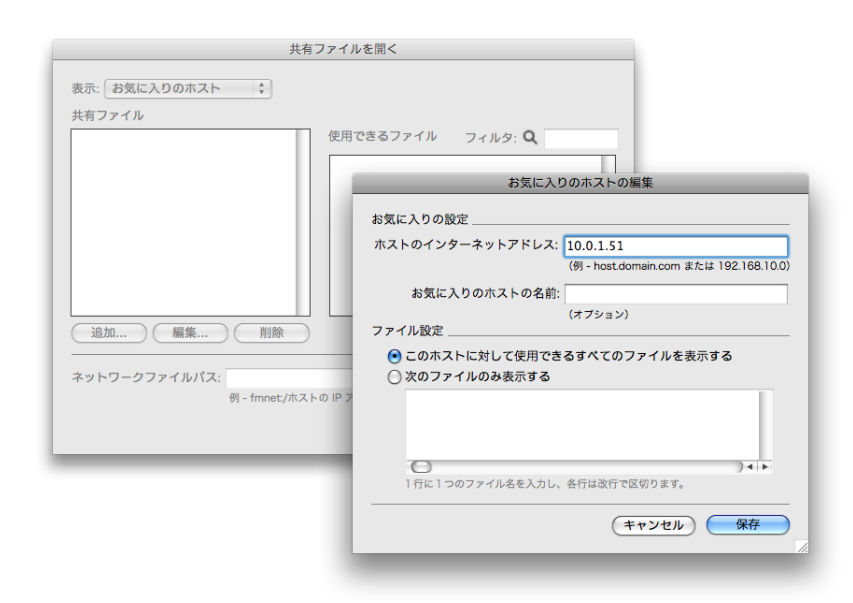

データベースを開くときにはこのような認証のダイアログボックスが表示されます。ここで、アップロード前に「アカ ウントとアクセス権の管理」のウインドウで追加したアカウントでログインを行います。ここでは、[ データ入力のみ ] のアクセス権セットを割り当てているユーザでログインをしてみます。先の「アカウントとアクセス権の管理」で作成 したアカウント、アカウント名「user1」、パスワード「123」を入力して、OK ボタンをクリックします。

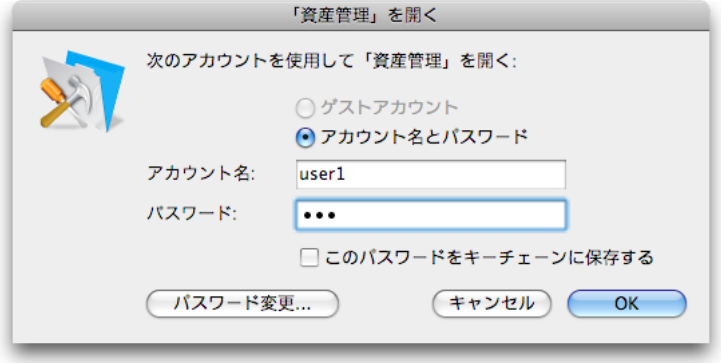

ログイン後は通常通りレコードをレイアウトで参照や入力ができるはずです。ただし、「user1」のアカウントはデータ 入力のみですので、「ファイル」メニューの「管理」や、スクリプトの設計といったデータベースの設計変更をともなう 機能はグレーとなっていて見えないはずです。つまりこのアカウントのアクセス権セットは、データを閲覧/検索/追 加/編集するユーザのアカウントに割り当てるということが想定されているというわけです。

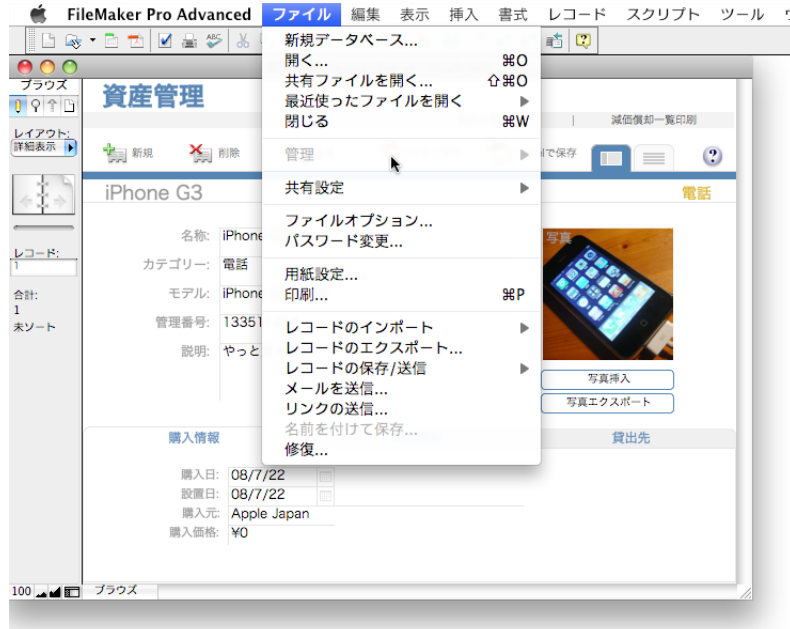

## インスタント Web 公開を利用したデータベース利用

FileMaker Server 9 Advanced のインスタント Web 公開の機能を利用して、Web ブラウザからデータベースの参照 や編集ができます。特にプログラム等を行わなくても FileMaker Pro で利用していたレイアウトと同様のレイアウトで Web ブラウザに表示され、データベースが利用できます。そのままで本格的な利用も可能ですが、ある程度のカスタマ イズが必要になります。

Web ブラウザで、「http://(FileMaker Server の IP アドレスかホスト名)/fmi/iwp」というアドレスを開きます。 そのままリダイレクトされますが、気にしなくていいでしょう。これが、インスタント Web 公開の「ホームページ」 となります。「拡張アクセス権」でインスタント Web 公開機能の利用を設定したデータベースが、FileMaker Server 9 Advanced でホストされている場合、このホームページにはそれらのデータベースが一覧で表示されます。ここでは、 さきほどアップロードした「資産管理」をクリックします。

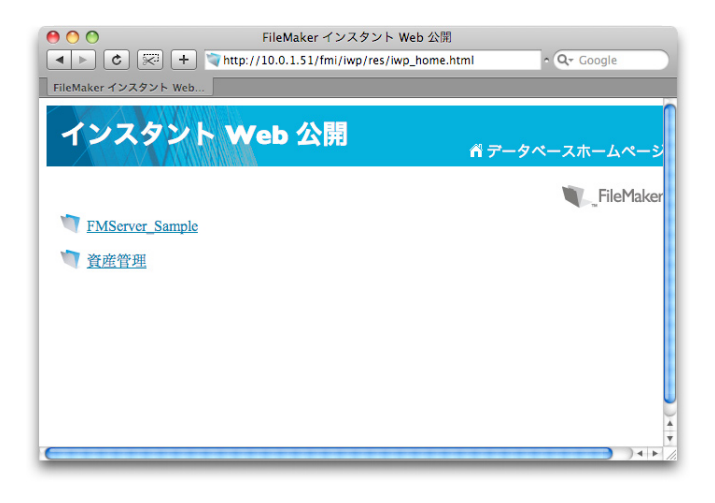

ログインのためのページに切り替わります。先の「アカウントとアクセス権の管理」で作成したアカウント、アカウン ト名「user1」、パスワード「123」を入力して、「ログイン」ボタンをクリックします。

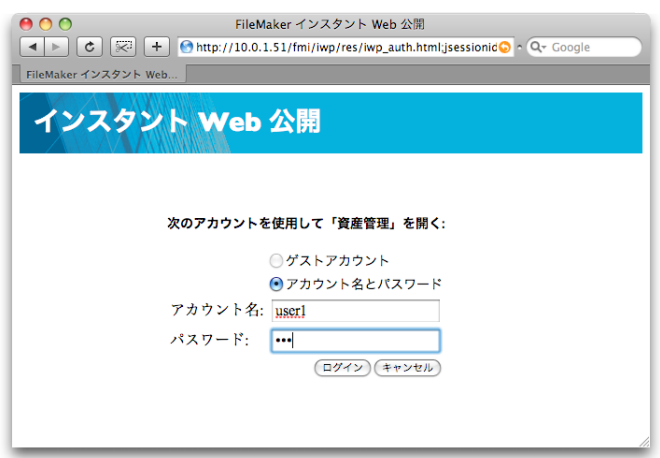

データベースが開きました。Web ブラウザ上ですが、レイアウトがそっくりそのまま再現されていることが分かります。 FileMaker Pro でのステータスバーに相当する機能が、フレームで区切られた左側の領域にあります。作業の手順に少 し違いがありますが、データの入力/変更やレコードの追加/削除などの編集は可能です。また、画像の入力や印刷など、 できないことが一部ありますが、いずれにしても、Web ブラウザで利用できるデータベースを FileMaker Pro だけで 作って公開することができます。

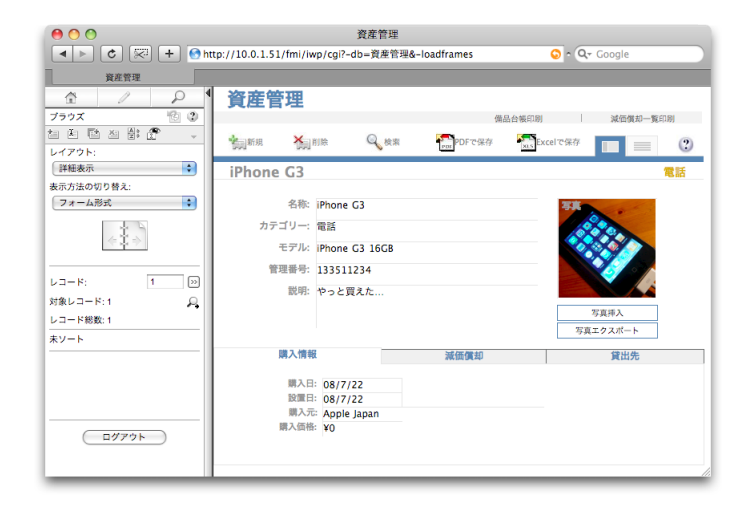

### ■まとめ

FileMaker Server 9 をインストールし、データベースにアクセス権設定を行って公開し、FileMaker Pro から利用す る方法と、インスタント Web 公開機能を活用して Web ブラウザから利用する方法について解説をしました。各ステッ プでの注意点ついて可能な限り解説を行いました。FileMaker Server 9 導入をスムーズに行う一助になればと思いま す。また、このドキュメントにて解説しました FileMaker Server 9 のインストール&セットアップについて箇条書き でまとめました。参考にしてください。

- FileMaker Server 9 のセットアップは、インストーラの対話に答えるだけなので、さほど難しくはありません。
- インストール終了後に「展開アシスタント」で初期設定を行います。これ自体はやはり対話的に作業できるので 難しいものではありません。慌てないで、画面の指示に従って作業を進めればいいでしょう。
- Mac OS X は、Web サーバーの Apache や Java が最初から組み込まれているので、これらはインストールす る必要はなく、設定をするだけで済みます。
- ネットワークで公開する FileMaker Pro のデータベースでは、最低限のセキュリティ確保が必要です。利用者ご とにユーザを作成し、そのユーザでログインできるようにした設定をしておく必要があります。

#### ■著者紹介

新居雅行(にいまさゆき)。フリーランスのテクニカルライター、コンサルタント。FileMaker 9 Certified Developer、 FileMaker 8 Certified Developer、Apple Certified System Administrator 10.4、Apple Certified Trainer。日経 パソコン編集部を経てライターとなり、コンピュータ分野の雑誌やニュースレターに寄稿するとともに、100 冊を超え る著書がある。主要な著書に「FileMaker Server 大全」「新リレーションで極める FileMaker」(いずれもラトルズ)、 「Excel のカラクリ」(技術評論社)などがある。また、コンサルタントとしてアプリケーションソフトの日本語化やユー ザビリティ評価、システム導入等を行ってきた。連絡先などは、http://msyk.net を参照。

www.filemaker.co.jp